# 2024 DCI チャンピオンシップ エクスプレスツアー INDIANAPOLIS<br>WEBサイト(OA-SYS)<br>【渡航情報のご登録期限 : 2024年4月25日(木) 23:59まで】 **WEBサイト (OA-SYS)** 2024 DCI チャンピオンシップ エクスプレスツアー INDIANAPOLIS<br>MEBサイト (OA-SYS)<br>活動情報のご登録期限 : 2024年4月25日(木) 23:59まで】<br><sub>手持ちのパソコンやスマートフォンから、インターネット経由で渡航情報の入力や入力情報の確認などができるWEBサイトです。</sub><br>記のURLまたはQRコードを読み取ってWEBサイトにアクセスしてください。 2024 DCI チヤンピオンシップ エクスプレスツアー INDIANAPOLIS<br>
WEBサイト (OA-SYS)<br>
【渡航情報のご登録期限 : 2024年4月25日(木) 23:59まで】<br>
※お手持ちのパソコンやスマートフォンから、インターネット経由で渡航情報の入力や入力情報の確認などができるWEBサイトです。<br>
下記のURLまたはQRコードを読み取ってWEBサイトにアクセスしてください。<br>
NUEBサイト(OA-SYS)へアクセス

※お手持ちのパソコンやスマートフォンから、インターネット経由で渡航情報の入力や入力情報の確認などができるWEBサイトです。

下記のURLまたはQRコードを読み取ってWEBサイトにアクセスしてください。

## https://www.jtb-oa-sys.com

ご利用ください。(<sup>●</sup>Internet Explorerはご利用できません。)

お気に入りやブックマーク追加は、ログイン後(下記②以降)のURLを登録してください。

・メール受信設定(迷惑メール設定など)を行っている場合、【@h.jtb.com】ドメインからメールを受信できるように設定してください。

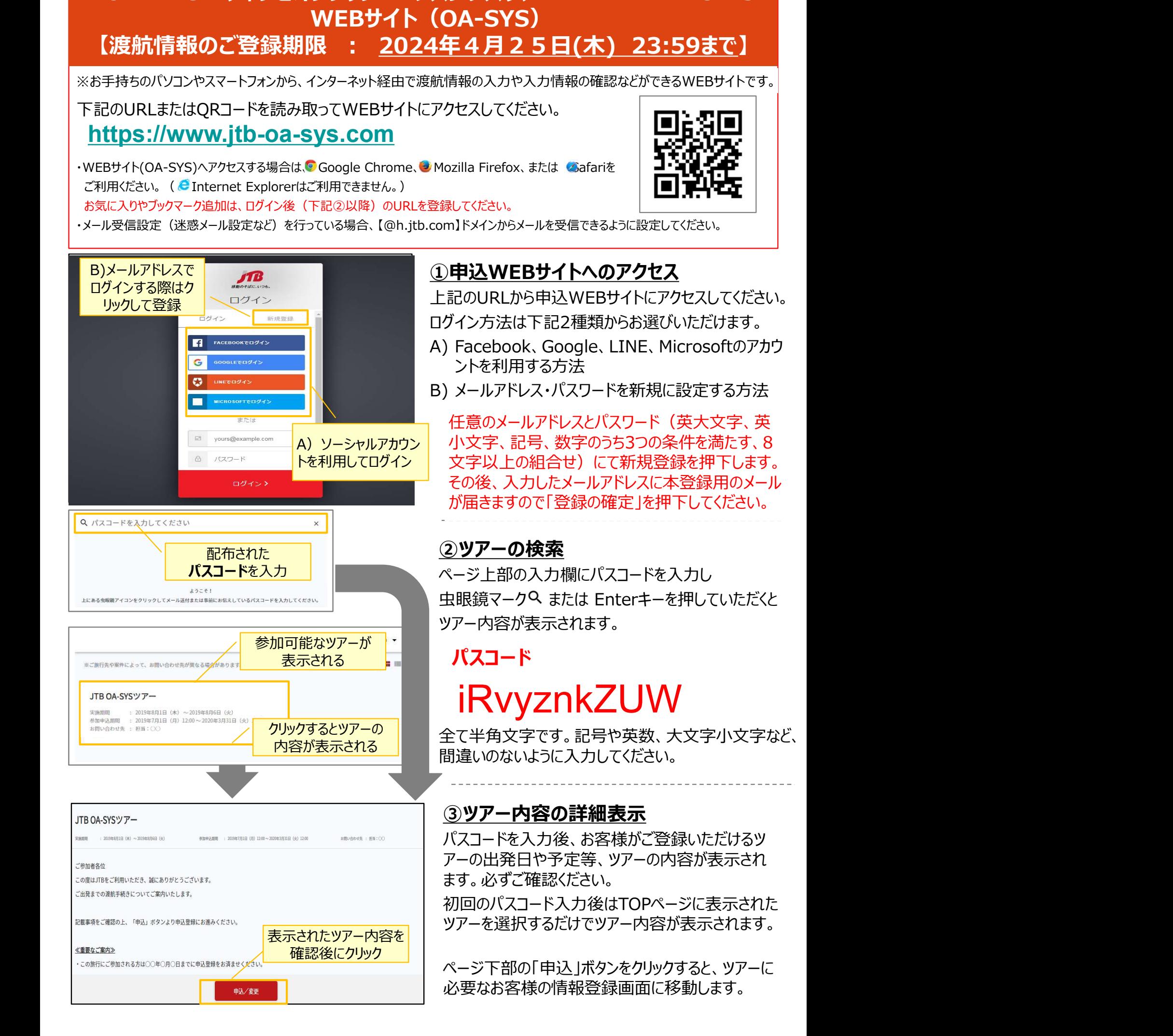

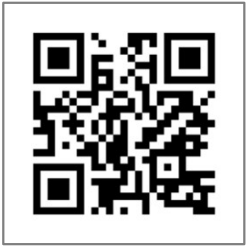

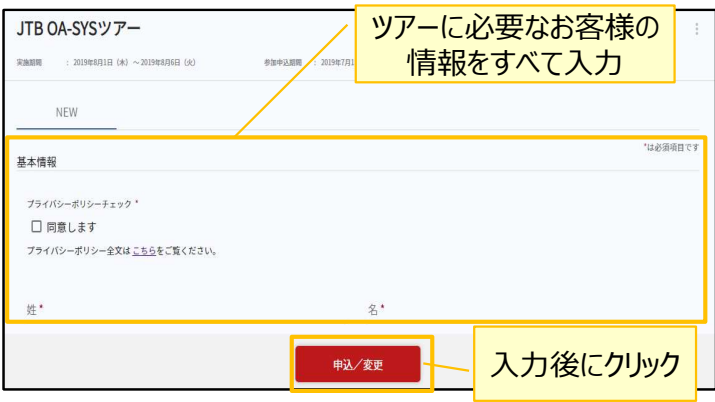

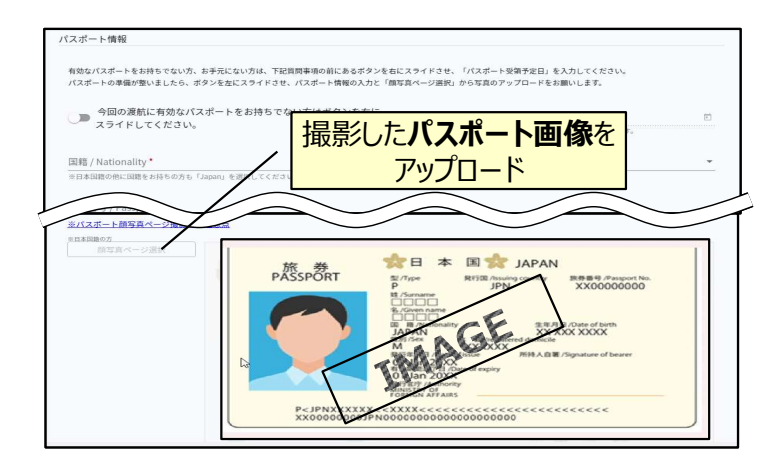

# パスポート写真の上手な登録方法

### ④ツアーに必要なお客様の情報登録

姓名、住所などツアーの手続きに必要な、お客様の <mark>ツアーに必要なお客様の</mark> ―― 情報を入力します。

必要な情報を登録し、ページ下部の「申込」ボタン 情報をすべて入力 をクリックすると、登録が完了します。

> ※メールアドレスの入力が必須のため、お持ちでない方は別 途取得をお願いします。

> 登録完了後も、一定期間内は登録内容の変更が 可能です。変更する場合は、変更箇所を修正し、 再度「申込」ボタンをクリックしてください。

また、登録後に右上に表示される「同行者登録は 入力後にクリック こちら」から、ご家族・ご友人等の同行者を登録する ことができます。

# ⑤パスポート情報の登録(海外のみ)

海外への渡航にはパスポート情報の登録が必要で す。パスポートの記載内容を入力後、スマートフォン アップロード 等で撮影した顔写真ページ画像をアップロードしてく ださい。 頂部を登録し、ページ下部の「申込」ボタン<br>必要な情報を登録し、ページ下部の「申込」ボタン<br>※メールアドスの入力が必須のため、お持ちでない方は別途取得を設計する。<br>※メールアドスの入力が必須のため、お持ちでない方は別<br>途取得をお願います。<br>登録完了後も、一定期間内は登録内容の変更が<br>登録完了後も、一定期間内は登録内容の変更が<br>可能です。変更する場合は、変更箇所を修正し、<br>また、登録後に右上に表示される「同行者登録は<br>こちら」から、ご家族 をクリックすると、登録が完了します。<br><u>※メールアドレスの入力が必須のため、お持ちでない方は別途取得をお願いよす。</u><br>途取得をお願いします。<br>登録完了後も、一定期間内は登録内容の変更が可能です。変更する場合は、変更箇所を修正し、<br>可能です。変更する場合は、変更箇所を修正し、<br>こちら」が多くなりリックしてください。<br>ことができます。<br>ことができます。<br>ことができます。<br>ことができます。<br>ことができます。<br>ことができます。<br>ことができます。 ※メールアドレスの入力が必須のため、お持ちでない方は別途取得をお願いします。<br>登録完了後も、一定期間内は登録内容の変更が<br>可能です。変更する場合は、変更箇所を修正し、<br>可能です。変更する場合は、変更箇所を修正し、<br>お見てす。変更する場合は、変更箇所を修正し、<br>また、登録後に右上に表示される「同行者登録は<br>こちら」から、ご家族・ご友人等の同行者を登録する<br>ことができます。<br><u>(5)パスポート情報の登録(海外のみ)</u><br>海外への渡航にはパスポ

- が正しいかなどにご注意ください。
- 
- JPEG・PNG・BMP

※パスポートを撮影する際は、片手でスマートフォンまたはカメラを持ち、もう片方の手でパスポートを持って

撮影します。スマートフォンはレンズ部分に指が入らないように注意し、スマートフォンを 包み込むように持って安定させます。撮影ボタンは親指で押すと手ブレが少なく撮影が できます。パスポートは下に置いて撮影すると光が反射することが多いため、もう片方の 手で持つと光の反射を抑制できます。その際、パスポートの背景に文字や模様が 入らないようにご注意ください。

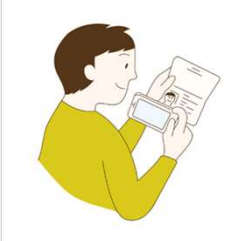

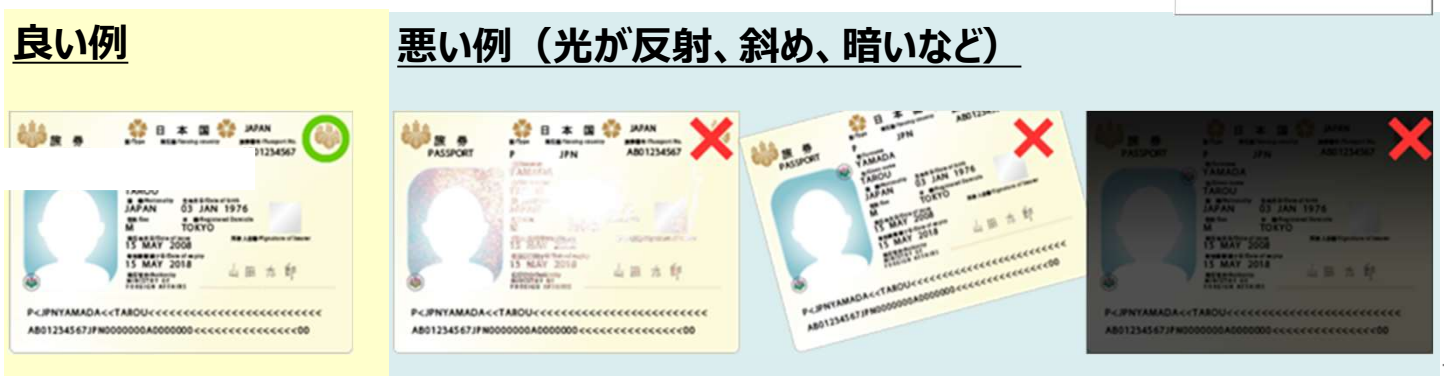

#### ※外国籍の方、日本国籍以外に国籍をお持ちの方 (二重国籍) について

外国籍の方は上記とは異なりビザの取得が必要な場合があります。詳細はJTBへお問い合わせください。

日本国籍以外の国籍の方(外国籍)、または日本国籍以外に国籍をお持ちの方(二重国籍)もWEBサイト (OA(オア)-SYS(シス))より情報登録をいただきます。ただし、渡航に必要なパスポート情報の登録につきましては、旅 券番号等の登録は必要なく、パスポート画像をアップロードしていただくことで、ご旅行の準備を進めさせていただきます。

#### **※パスポートの追記ページ (SEE PAGE) について**

本籍やお名前の変更によりパスポートの記載事項を訂正された方は、訂正事項がパスポートの追記ページに記載されてい ます。追記ページに記載がある方は、パスポート画像のアップロードに加え、追記ページのアップロードもご対応をお願いいた します。

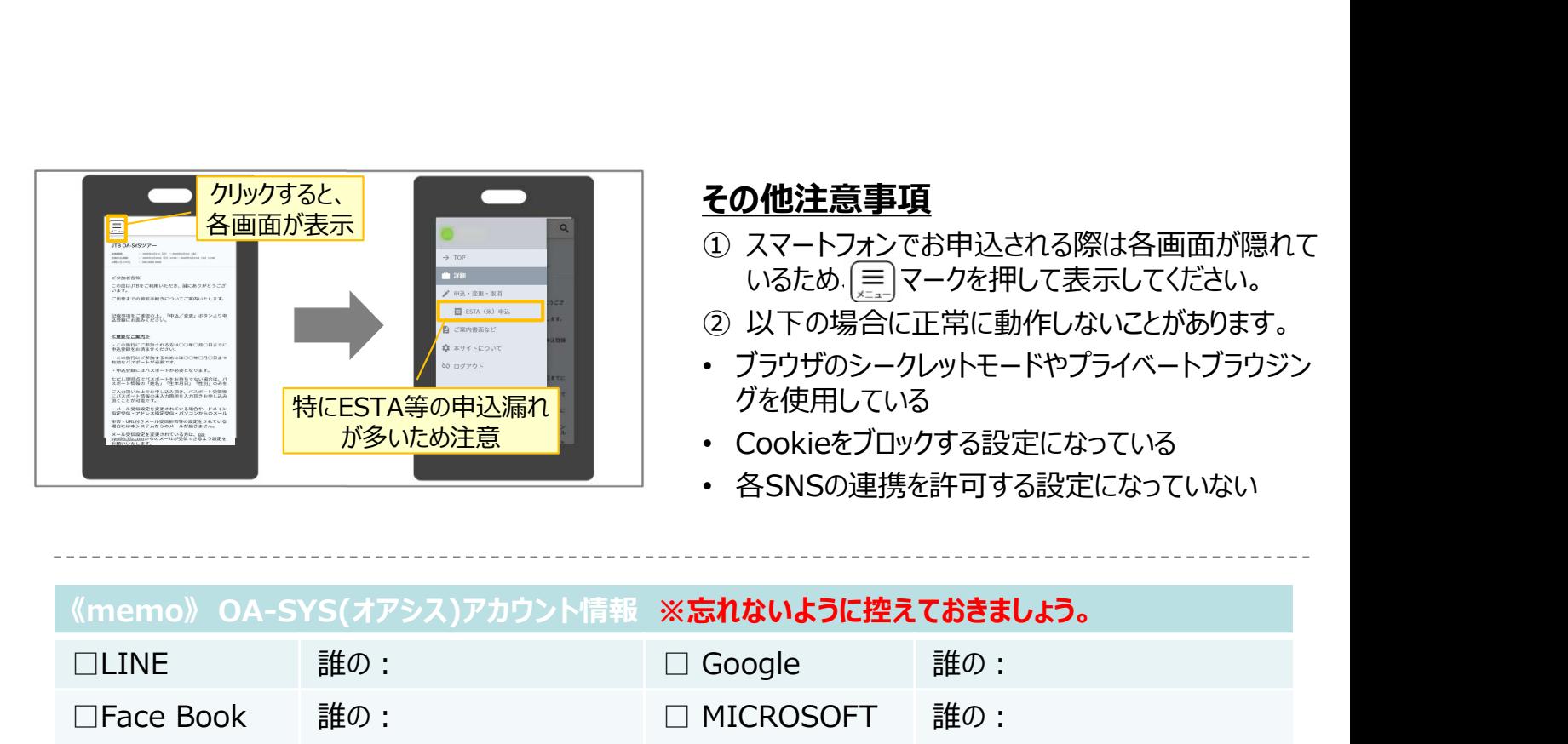

#### その他注意事項

- **その他注意事項**<br>① スマートフォンでお申込される際は各画面が隠れて<br>① スマートフォンでお申込される際は各画面が隠れて<br><br>② 以下の場合に正常に動作しないことがあります。<br>• ブラウザのシークレットモードやプライベートブラウジン **)他注意事項**<br>スマートフォンでお申込される際は各画面が隠れて<br>スマートフォンでお申込される際は各画面が隠れて<br>いるため [三] マークを押して表示してください。<br>以下の場合に正常に動作しないことがあります。<br>ブラウザのシークレットモードやプライベートブラウジン **その他注意事項**<br>① スマートフォンでお申込される際は各画面が隠れて<br>いるため.[三]マークを押して表示してください。<br>② 以下の場合に正常に動作しないことがあります。<br>② 以下の場合に正常に動作しないことがあります。<br>• ブラウザのシークレットモードやプライベートブラウジン<br>グを使用している
- 
- ブラウザのシークレットモードやプライベートブラウジン グを使用している
- が多いため注意 Cookieをブロックする設定になっている
	- 各SNSの連携を許可する設定になっていない

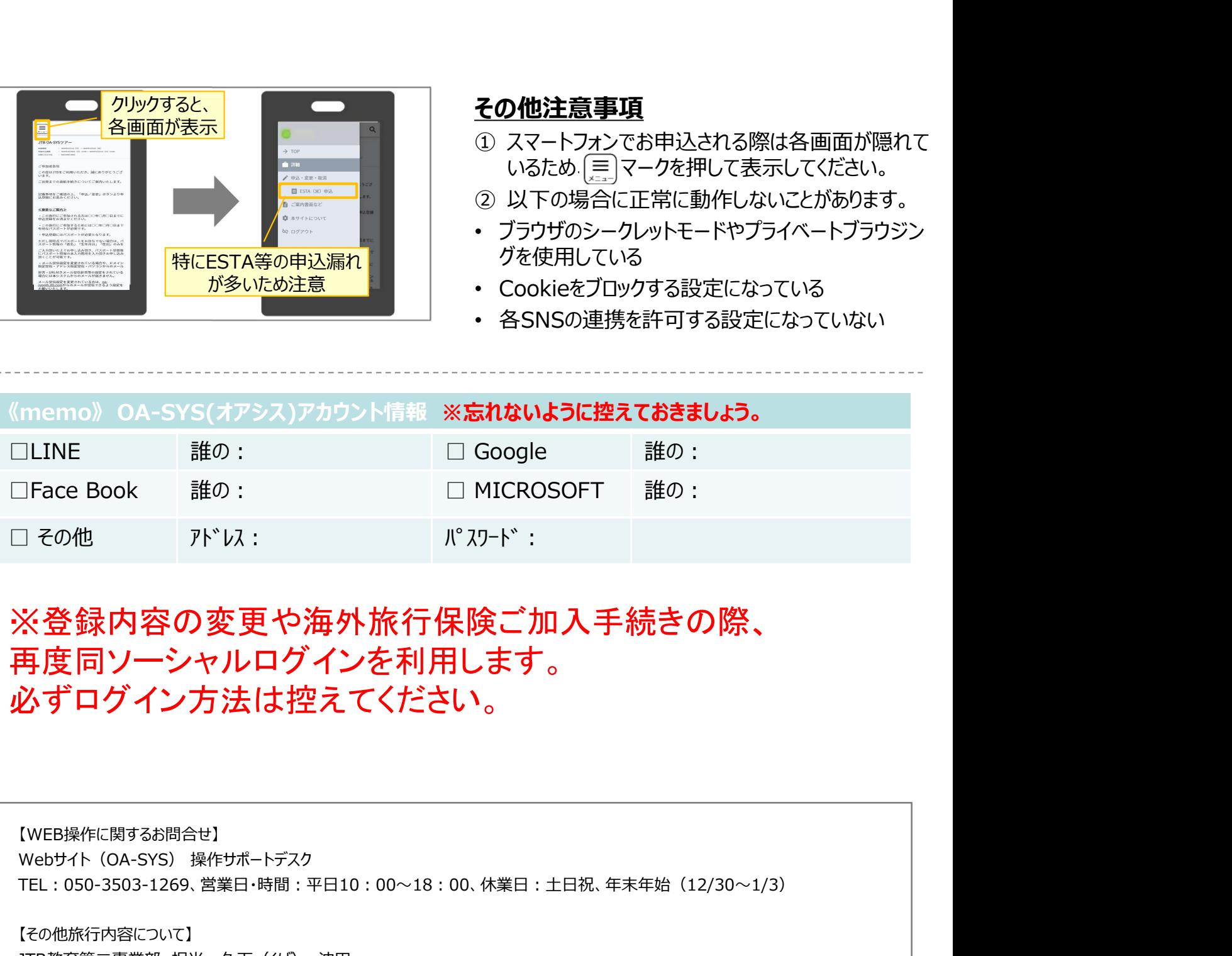

# 」その他 『バル: 『パルド:<br>※登録内容の変更や海外旅行保険ご加入手続きの際、<br>再度同ソーシャルログインを利用します。<br>必ずログイン方法は控えてください。<br><br>Webサイト (OA-SYS) <sup>操作サポートテスク</sup><br>TEL: 050-3503-1269. 営業日<sup>時間 : 平日10 : 00〜18 : 00. 体業日 : ±日祝 年未年始 (12/30〜1/3)<br>TEL: 050-3503-1269. 営業日 時間 : 平日10 : 0</sup> ※登録内容の変更や海外旅行保険ご加入手続きの際、 再度同ソーシャルログインを利用します。 必ずログイン方法は控えてください。

【WEB操作に関するお問合せ】 TEL:050-3503-1269、営業日・時間:平日10:00~18:00、休業日:土日祝、年末年始(12/30~1/3)

【その他旅行内容について】 JTB教育第二事業部 担当:久下(くげ)、沖田